# IP 网络呼叫对讲系统

(直呼版)

简 易 说 明 书

使用前请详细阅读

注:本说明书仅提供简易组网方式以及基本设置办法,详情咨询请联系技术人员

## 一、概 述

IP 网络对讲系统由管理主机、对讲分机在局域网内组成,采用国际通用标准 SIP 协议以及网络 TCP/IP 协议进行通讯,将语音流封装在 UDP 数据包内在网络上 进行传输。IP 网络对讲系统拥有传输性能好,传输距离远,建设成本低等诸优势; 1、管理主机:即对讲主机或叫寻呼话筒,安放在主控中心/值班室/指挥中心等, 可以对终端进行对讲、广播喊话、监听、监视、接收报警等功能;

2、对讲终端:即对讲分机或叫对讲面板,放在需要求助或对讲的场所,具有免提 喇叭外放功能;只需一键呼叫,就可向主控中心呼叫、求助、咨询,实现(可视) 对讲;另外有多个扩展口,可以外接报警灯、喇叭、电锁、门磁等设备;

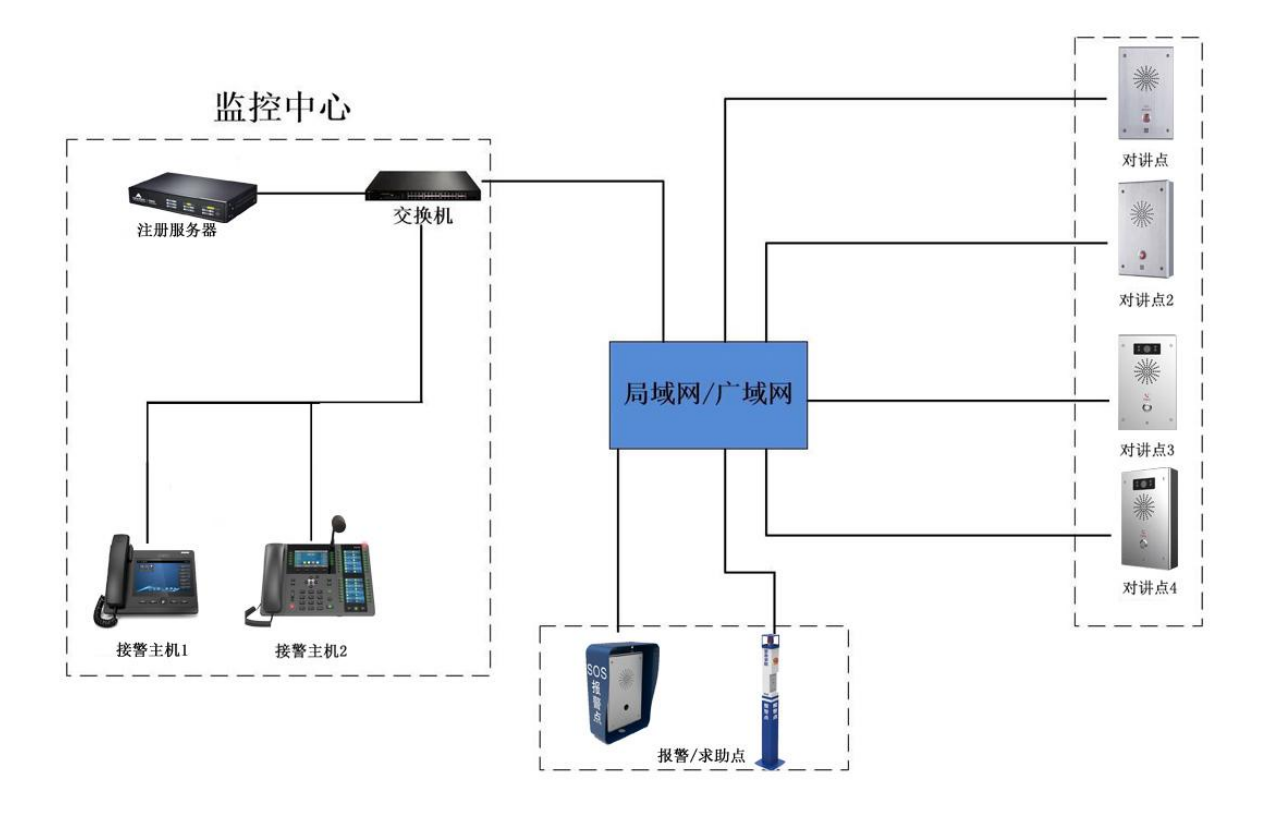

系统拓扑图

二、连接安装

### **1**、 对讲终端外连接:

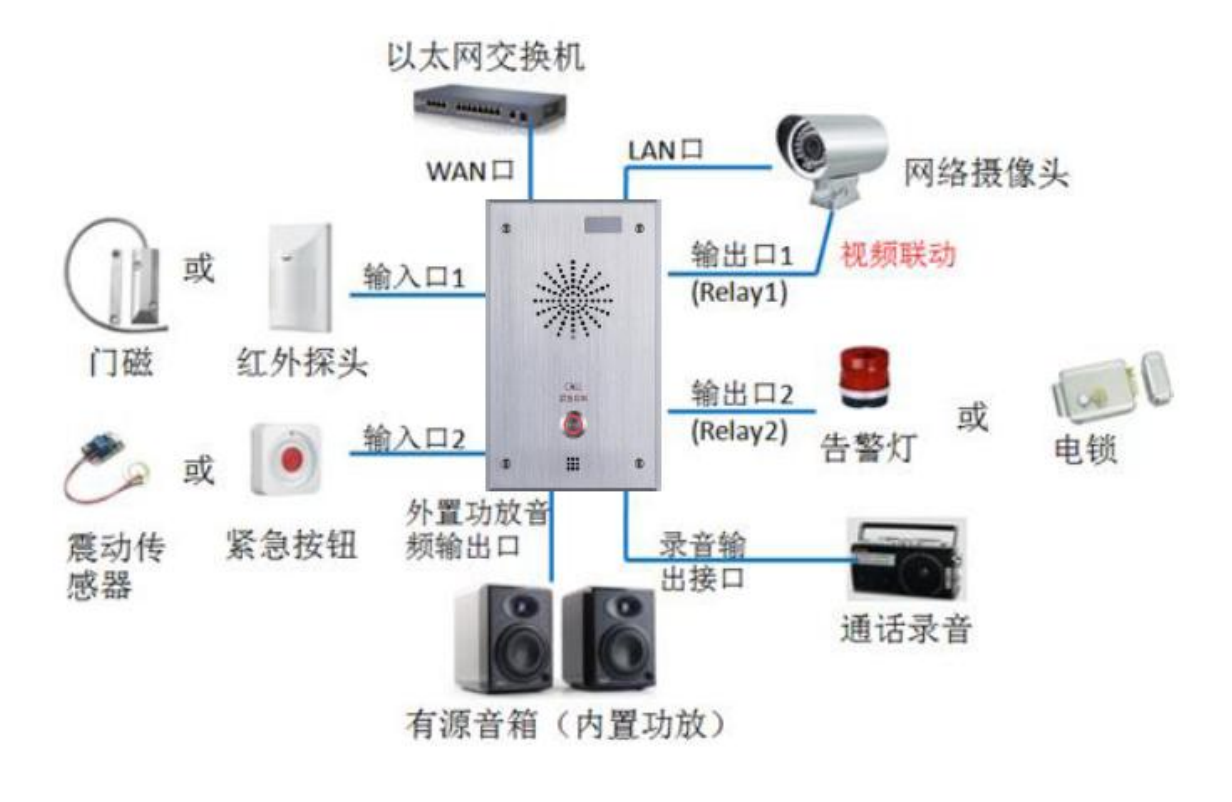

外接设备示意图

- 1. 连接网络: 网线接口(WAN 口, 黄色接口)如图:
- 2. 连接电源: 电源是 DC12V/1A, 做好端子, 连接 CH1 口, 如图所示:
	- 主板接口

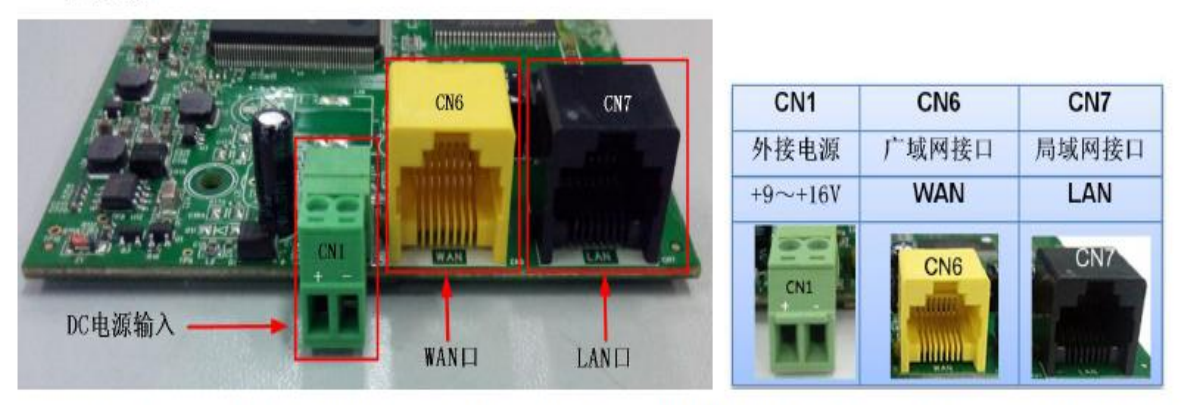

注意: LAN 口支持两种模式, 分别是路由模式(可以通过设备的 DHCP 功能, 给 LAN 口分配 IP 地址) 和网桥模式 (LAN 口与 WAN 口处于同一网段)

### 2、 管理主机连接:

1. 网络连接, 使用网线连接到 Internet 口, 即"品"字型 WAN 口;

2.电源连接,DC12V/1A 电源,直接接到 DC 接口;

3.话柄连接到 Handset,有画一个电话状的接口;

# 三、系统调试

一、 准备阶段:

1. 路由器、交换机、网线、电脑,确保各设备可以正常使用;

2. 局域网:确保 PC、对讲终端、管理主机同在一个路由器的局域网内;

二、 语音对讲分机/对讲终端设置:(以下图片为示例,仅参考)

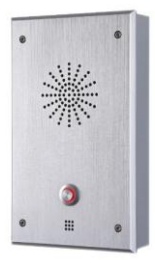

#### 2.1.登录 WEB 管理页面:

在浏览器(IE/chrome/firefox)输入默认 IP 地址 192.168.1.128 (如果不是该 IP 地址, 在设 备上电启动完成以后, 按 PCB 主板按住#号 3~5 秒, 设备会播报设备 IP 地址)登录界面输入用 户名和密码登录(用户名&密码都是 admin)

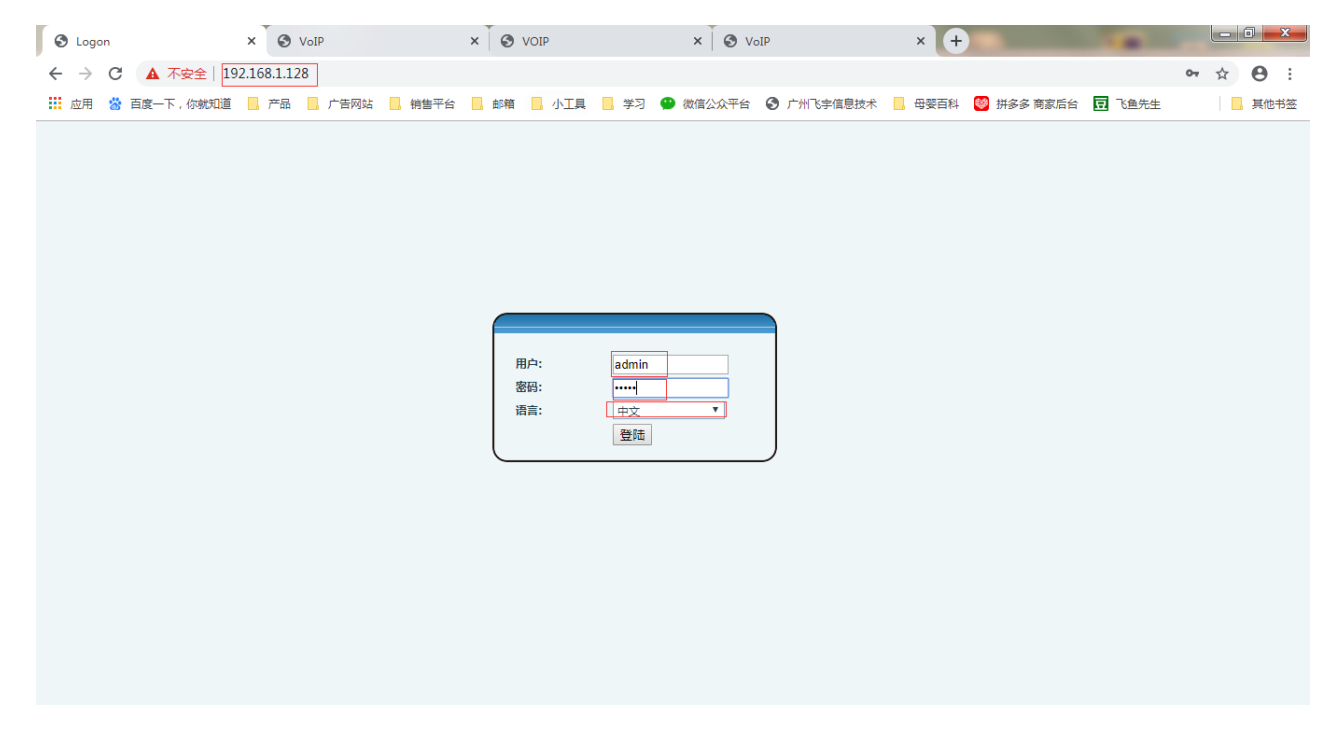

#### 2.2 修改设备的静态 IP 地址:

进入 【网络设置】--【WAN】--【WAN 设置】,修改静态 IP 地址、子网掩码、网关、DNS 为 现场所需的 IP 地址,联系网管,确保 IP 地址不冲突。

#### 2.3 记录修改后的设备 IP 地址:

逐部逐台修改 IP 地址(即每次只接入一部设备,修改完再接入下一部设备修改),在每台 IP 对讲分机上标注好修改过后的 IP 地址,后续需要用到该地址。

#### 2.4 分机一键呼叫设置:

在【对讲设置】--【功能键设置】--【Function 键设置】

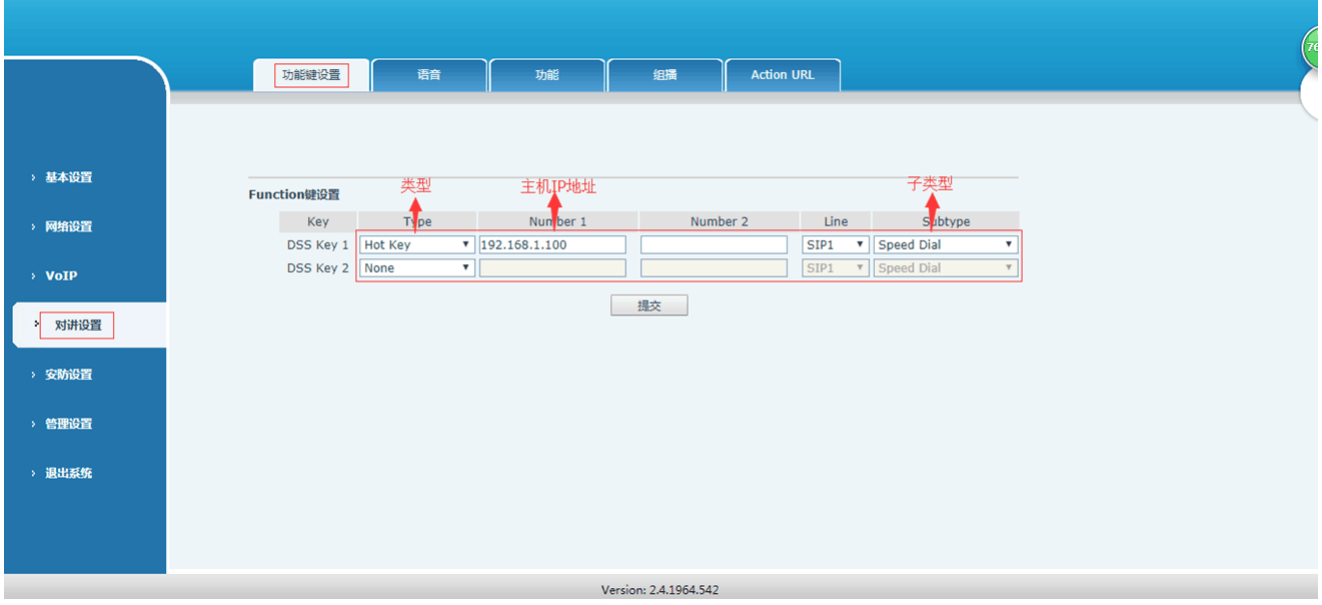

1) 类型: 热键 (Type: 选 Hot key);

3)号码 1: 要呼叫的管理主机的 IP 地址 (Value: 要呼叫的主机的 IP 地址);

4)号码 2:可以不填;

4) 子类型: 快速拨号 (Subtype: Speed Dial);

5)线路:自动/AUTO/SIP1 都行(Line:ATUO);

点击提交,设置完成!(图片仅供参考)

#### 2.5 分机开锁设置:

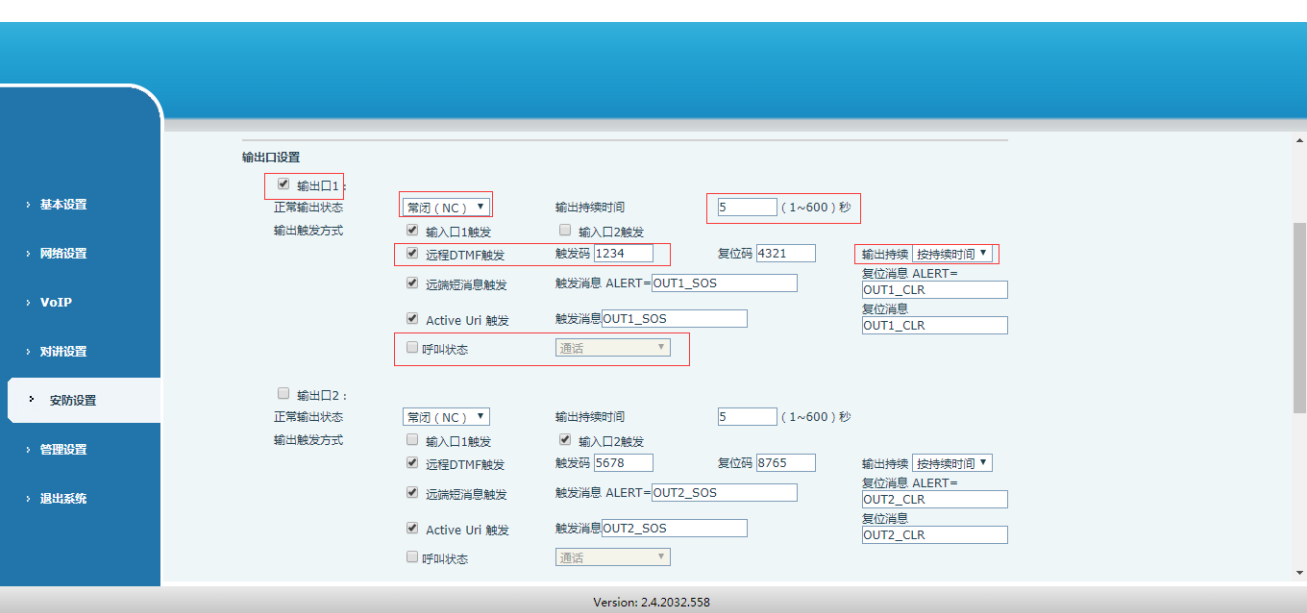

注: 默认勾选输出口 1, 接到输出口 1 上, 接 NO 和 COM; 呼叫状态-去掉勾选;

三、 管理主机设置(以下图片为示例,仅参考)

#### 1.登录主机 WEB 管理页面:

在主机的显示屏上按【菜单】--【状态】--【WAN 口 IP】查看本机的 IP 地址(如果显示是 0.0.0.0 或者是协商中,需要先进【菜单】-【设置】-【高级设置】密码 123-【WAN 设置】- 【网络类型设置】,将网络类型改为静态,默认地址是 192.168.1.179), 在浏览器 (IE/chrome/firefox)中输入主机 IP 地址,登录界面输入用户名和密码登录(用户名&密码都 是 admin)

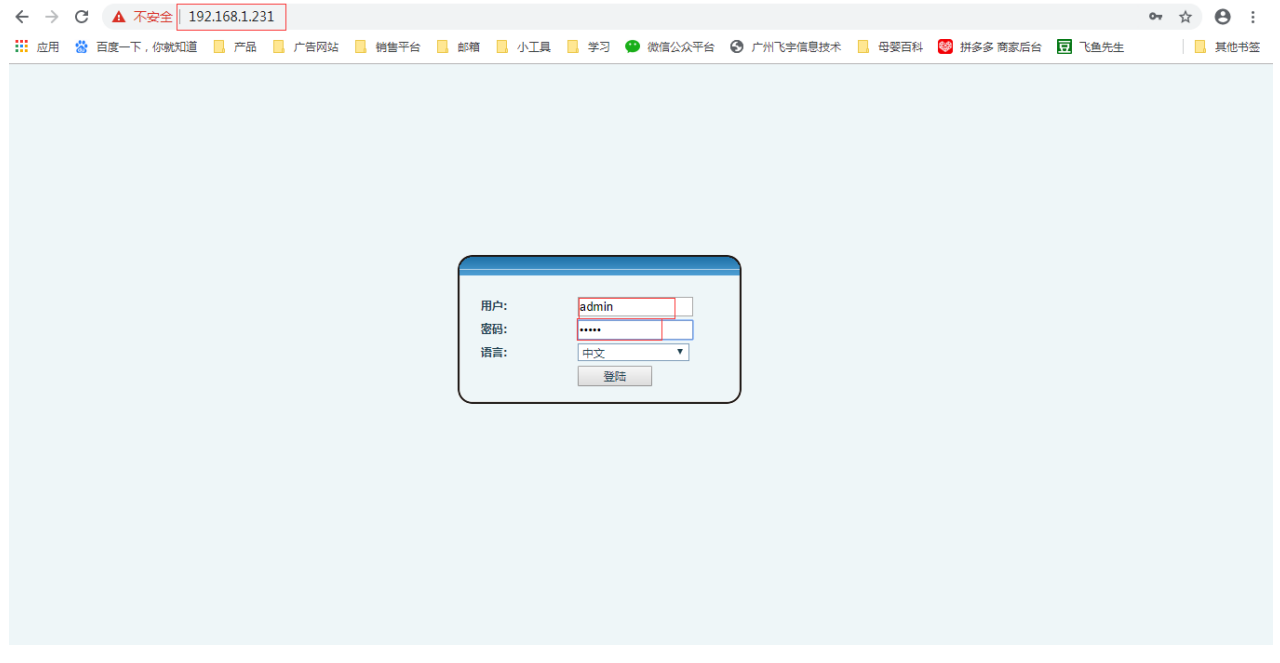

2. 修改主机 IP 地址(改成现场环境中所需的 IP 地址)

在【网络】——【基本】——【静态 IP】设置

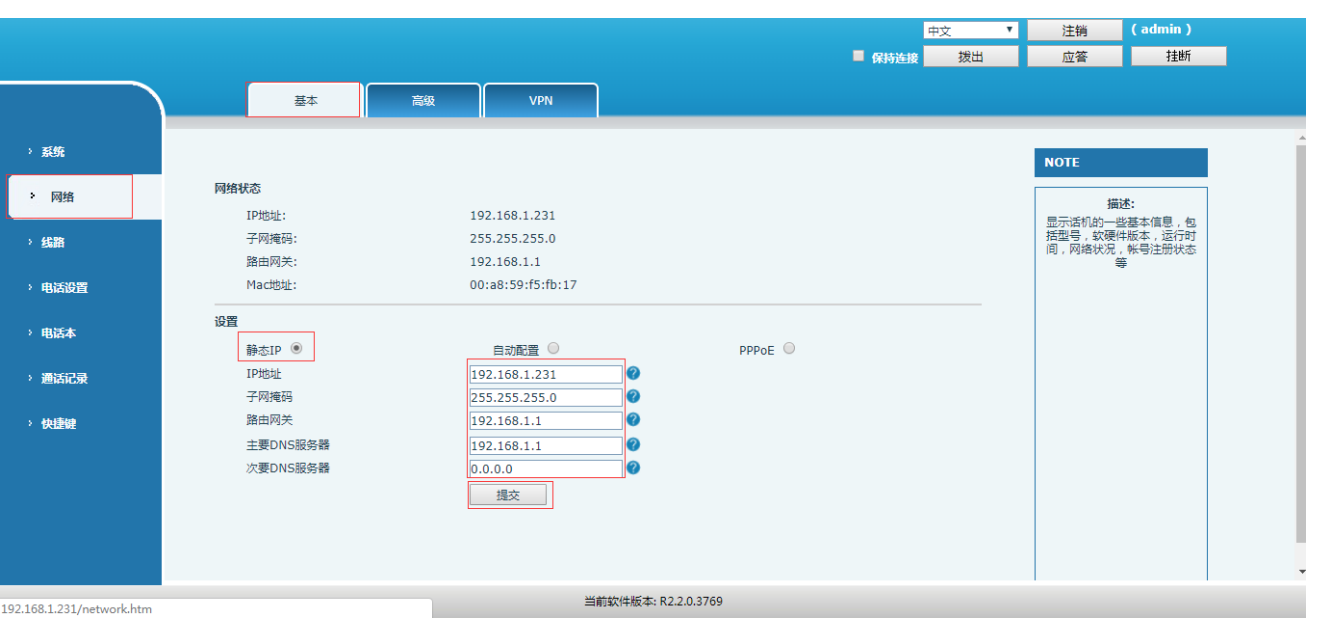

3. 设置主机呼叫分机(基础语音主机)

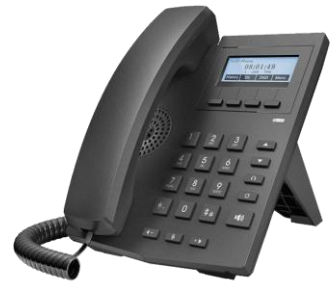

3.1 主机快速拨号呼叫分机: 在【线路】——【收号规则】——【增加 Dial peer】:

(有的产品版本是:在【线路】——【收号规则】——【添加拨号规则】):

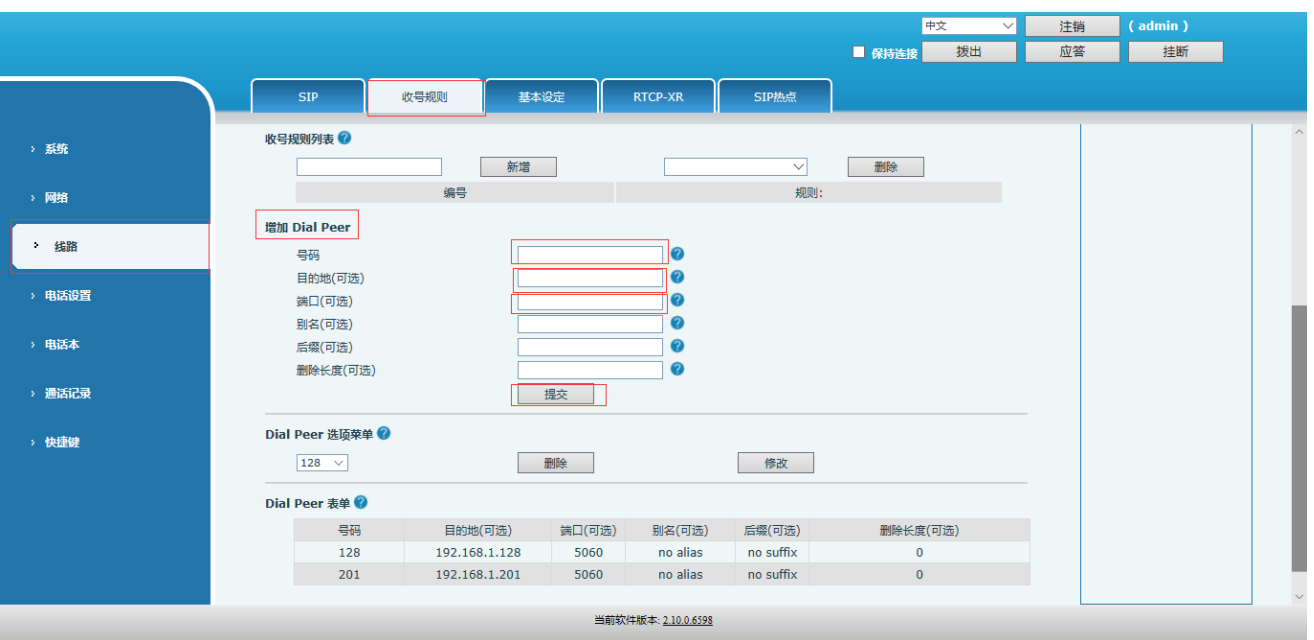

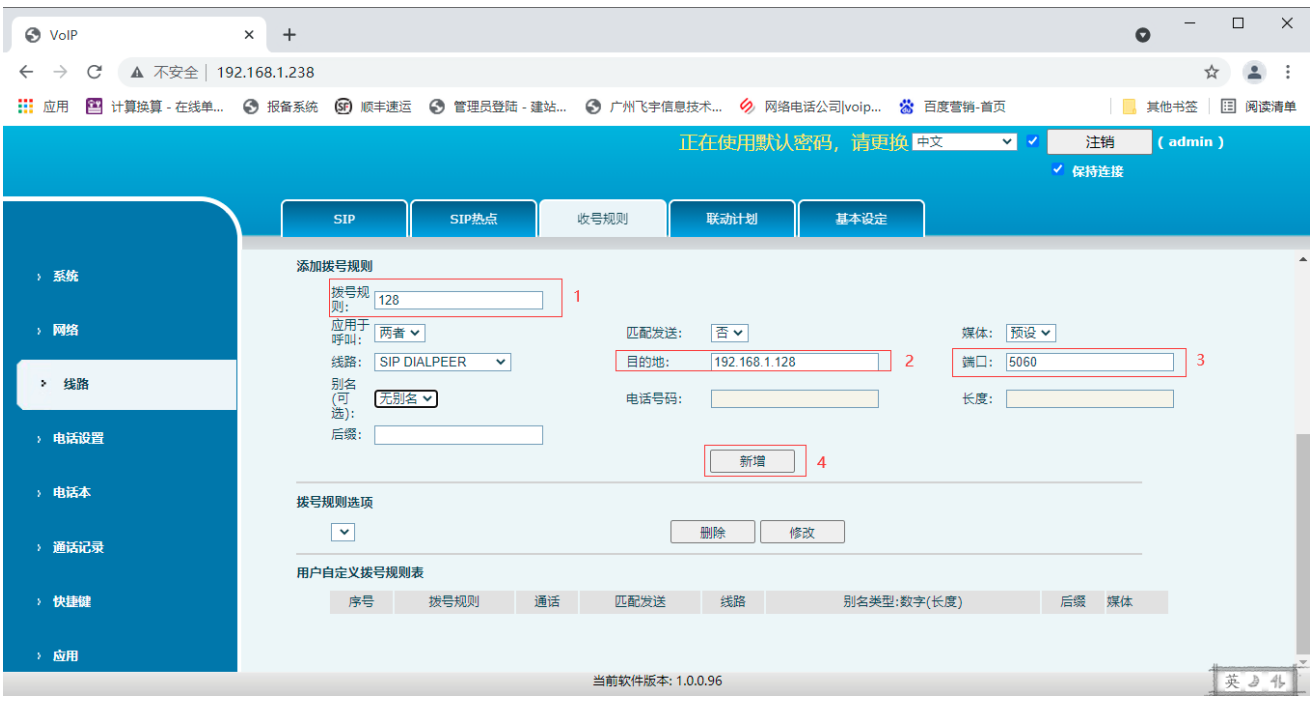

1)号码:输入自定义的号码(比如 1、12、128 等);

- 2)目的地址:要呼叫分机的 IP 地址;
- 3)端口:5060;

点击提交,设置完成!(图片仅供参考)

3.2 在【线路】-【基本设定】-【SIP 设定】, 此处有个选项, 去掉勾选, 点击保存;

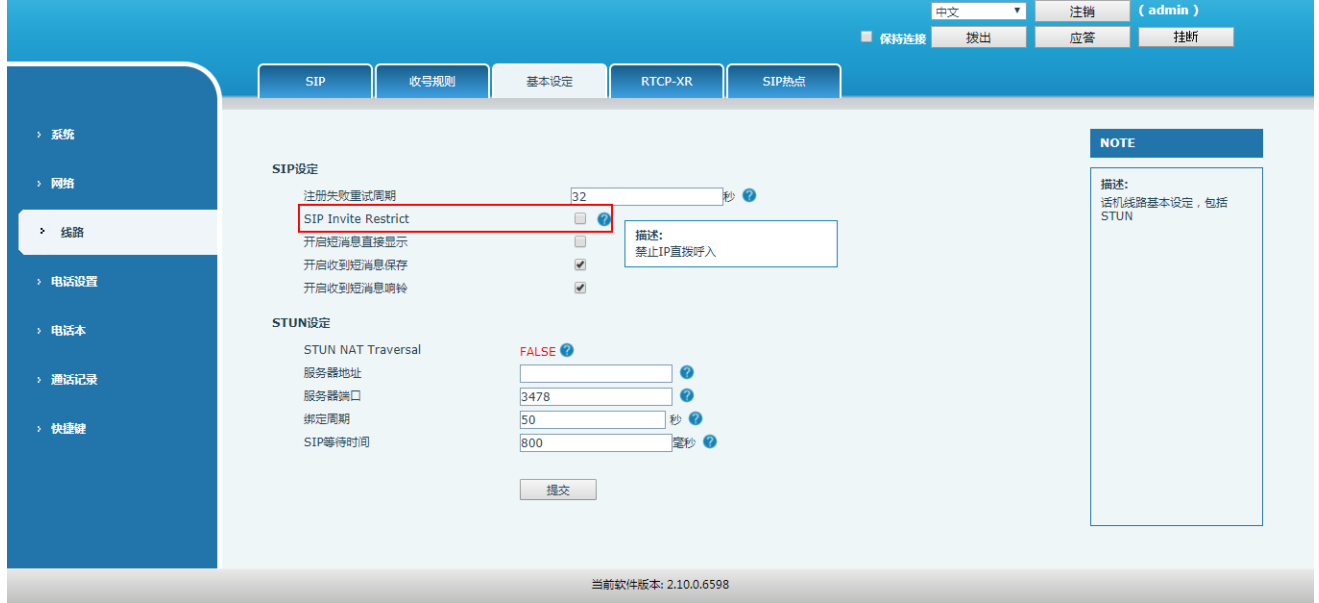

3.3【线路】-【SIP】-【基本设定】-【允许不注册呼叫】,此处是不注册呼叫,要勾选项;

| <b>S</b> VolP                                                                | $\times$<br>$+$                                                            |                                    |                       |                          | $\times$<br>$\Box$<br>$\bullet$ |
|------------------------------------------------------------------------------|----------------------------------------------------------------------------|------------------------------------|-----------------------|--------------------------|---------------------------------|
| ▲ 不安全   192.168.1.179<br>C<br>$\rightarrow$<br>$\leftarrow$                  |                                                                            |                                    |                       |                          | $\Delta$<br>ነገ                  |
| Ⅲ 应用                                                                         | 图 计算换算 - 在线单 ● 报备系统 ● 顾丰速运 ● 管理员登陆 - 建站 ● 广州飞宇信息技术 ● 网络电话公司 voip ☆ 百度营销-首页 |                                    |                       |                          | 图 阅读清单<br>其他书签                  |
| 正在使用默认密码,请更换 申文<br>注销<br>$($ admin $)$<br>$\vee$<br>$\overline{\mathcal{L}}$ |                                                                            |                                    |                       |                          |                                 |
|                                                                              |                                                                            |                                    |                       | ✔ 保持连接                   |                                 |
|                                                                              | SIP热点<br><b>STP</b>                                                        | 收号规则                               | 联动计划<br>基本设定          | 声音监测                     |                                 |
| > 系统                                                                         | 基本设定 >>                                                                    |                                    |                       |                          |                                 |
| > 网络                                                                         | 启用自动接听:<br>无条件转接:                                                          | $\Box$<br>n                        | 自动接听等候时间:<br>无条件转接号码: | 5<br>(0~120)秒            |                                 |
|                                                                              | 忙线转接:<br>无应答转接:                                                            | Ω<br>□                             | 忙线转接号码:<br>无应答转接号码:   |                          |                                 |
| > 线路                                                                         | 无应答转接等候时间:                                                                 | 5<br>(0~120)秒                      | 通话转移超时设定:             | 秒<br>$\Omega$            |                                 |
| > 电话设置                                                                       | 会议室模式:                                                                     | 本地<br>$\sim$                       | 服务器会议室号码:             |                          |                                 |
|                                                                              | 启用语音留言:                                                                    | $\Box$                             | 提取语音留言号码:             |                          |                                 |
| > 电话本                                                                        | 语音留言检查周期:                                                                  | 3600<br>(60~999999)秒               | 启用热线:                 | n                        |                                 |
|                                                                              | 热线延迟时间:<br>允许不注册呼出:                                                        | $\overline{0}$<br>(0~9)秒<br>$\Box$ | 热线号码:<br>开启未接来电记录:    | $\overline{\mathbf{v}}$  |                                 |
| > 通话记录                                                                       | DTMF类型:                                                                    | <b>AUTO</b><br>$\checkmark$        | DTMF SIP INFO模式:      | 发送10/11<br>$\checkmark$  |                                 |
| > 快捷键                                                                        | URI是否携带端口信息:                                                               | $\overline{\mathbf{z}}$            | 启用勿打扰:                | Π                        |                                 |
|                                                                              | 使用STUN:                                                                    | 0                                  | 使用VPN:                | $\overline{\mathbf{z}}$  |                                 |
| > 应用                                                                         | TT-A-7WTRED1R                                                              | 当前软件版本: 2.4.2                      | $1.44 \pm .0.01$      | $\overline{\phantom{m}}$ | 英马仆                             |

3.4【线路】-【SIP】-【全局设定】-【严格 UA 匹配】,此处是不注册呼叫,要去掉勾选;

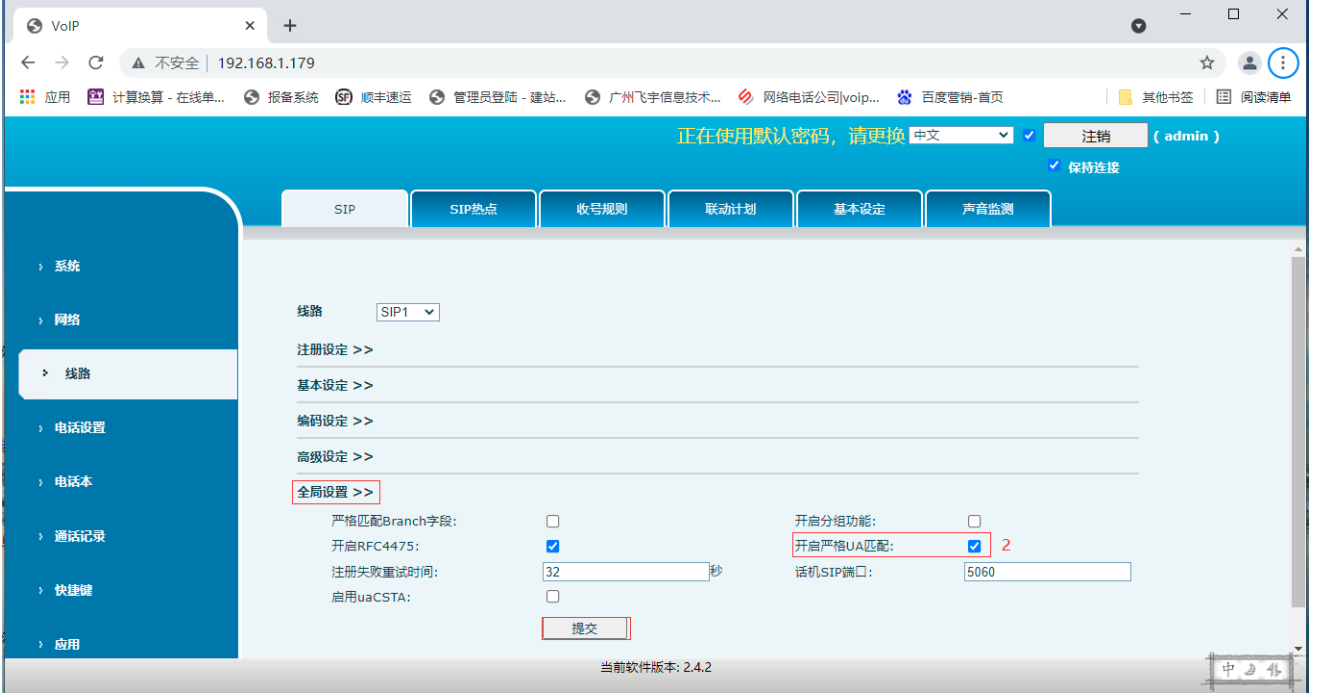

测试:以上全部设置完成,如果对讲分机和管理主机能够任意双向对讲,则全部

设置成功!